# 1 「申請書の作成手順」で申請書の作成方法を確認

### 最初に、「申請書の作成手順」を読み、申請書の作成方法を確認してください。

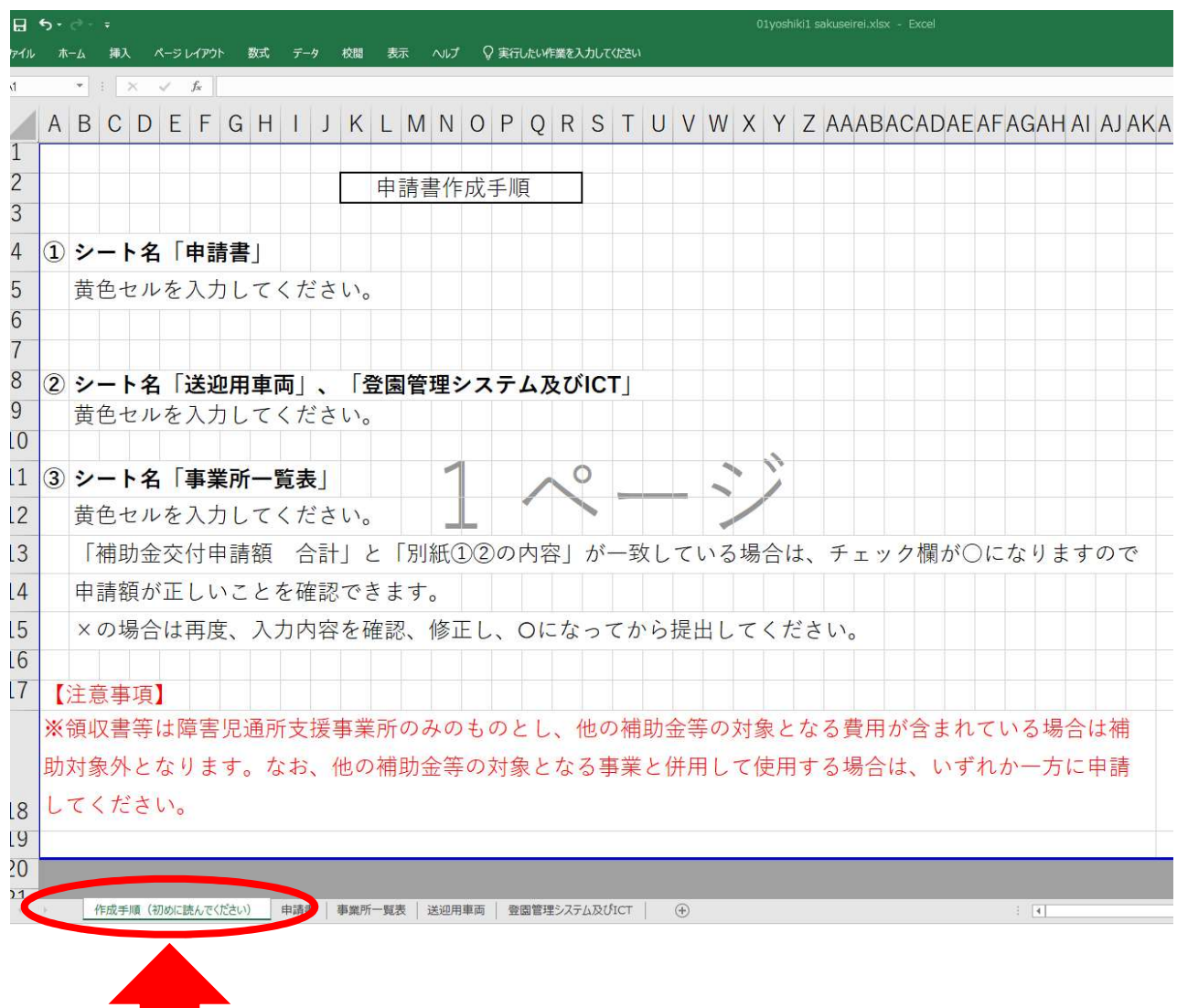

# 2 申請書の記入例(1)

## 申請書に法人名等を入力します

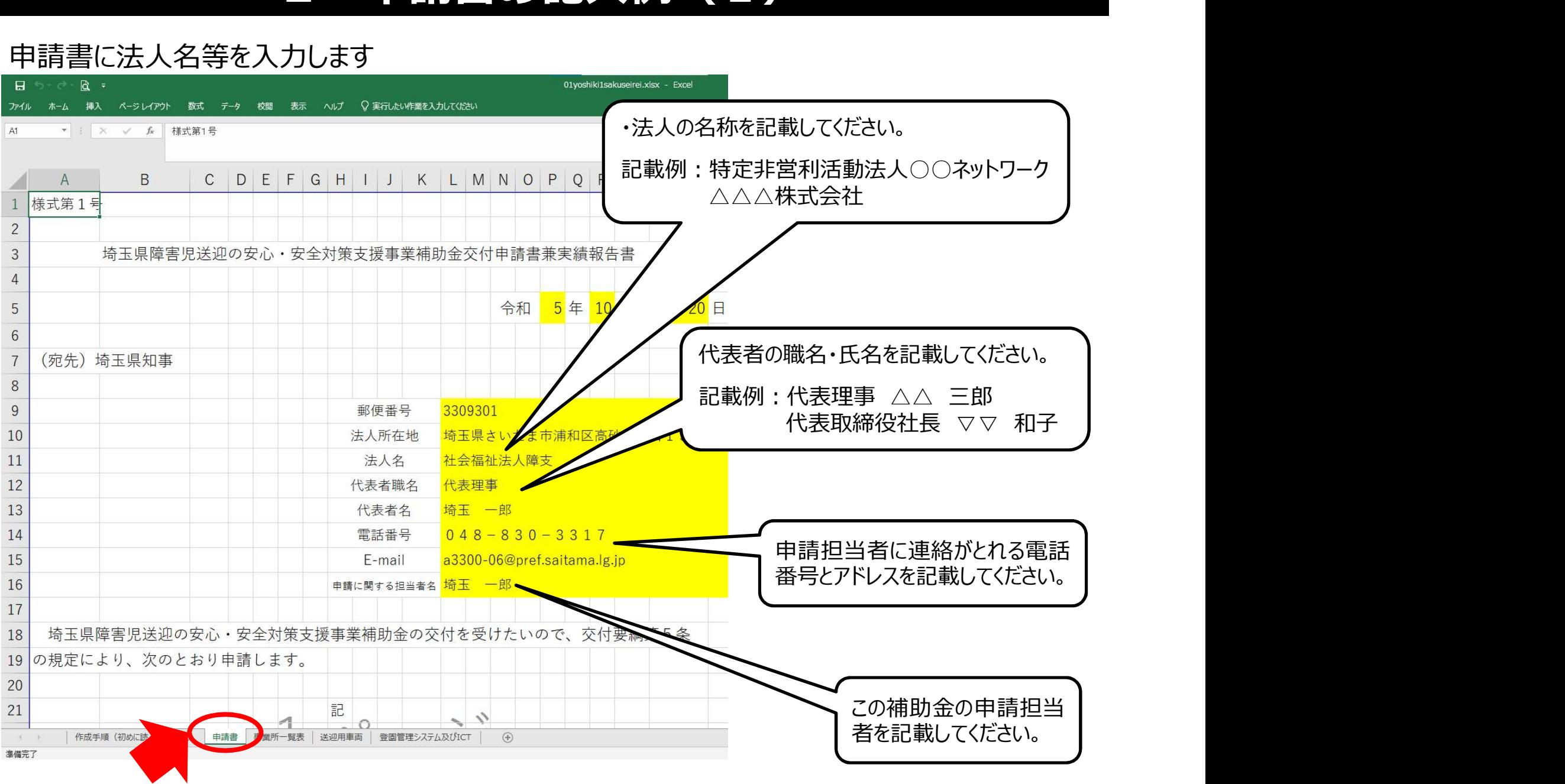

# 3 申請書の記入例(2)受取口座情報

補助金が振り込まれる口座情報を記載してください。 入力誤りがあると、補助金が振り込まれませんので御注意ください。

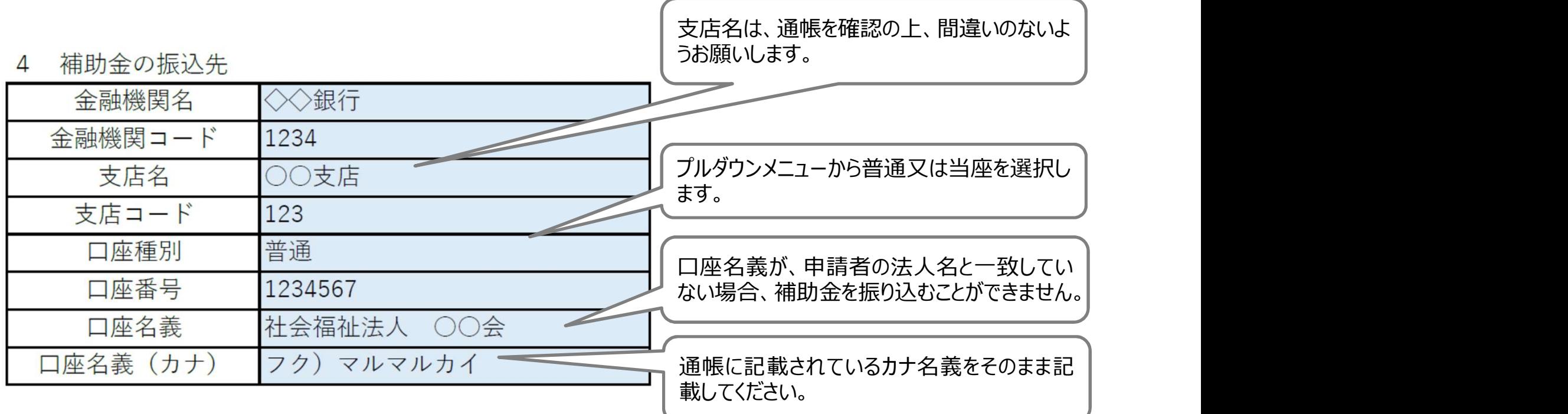

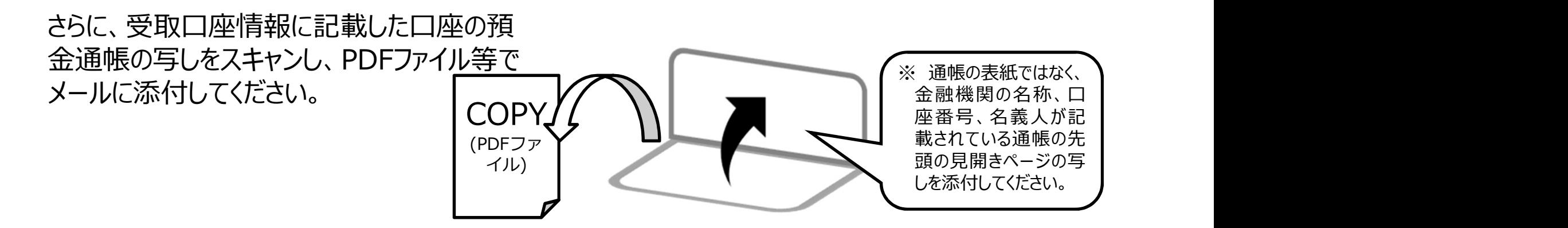

# 4 申請書の記入例(3)ゆうちょ銀行の場合

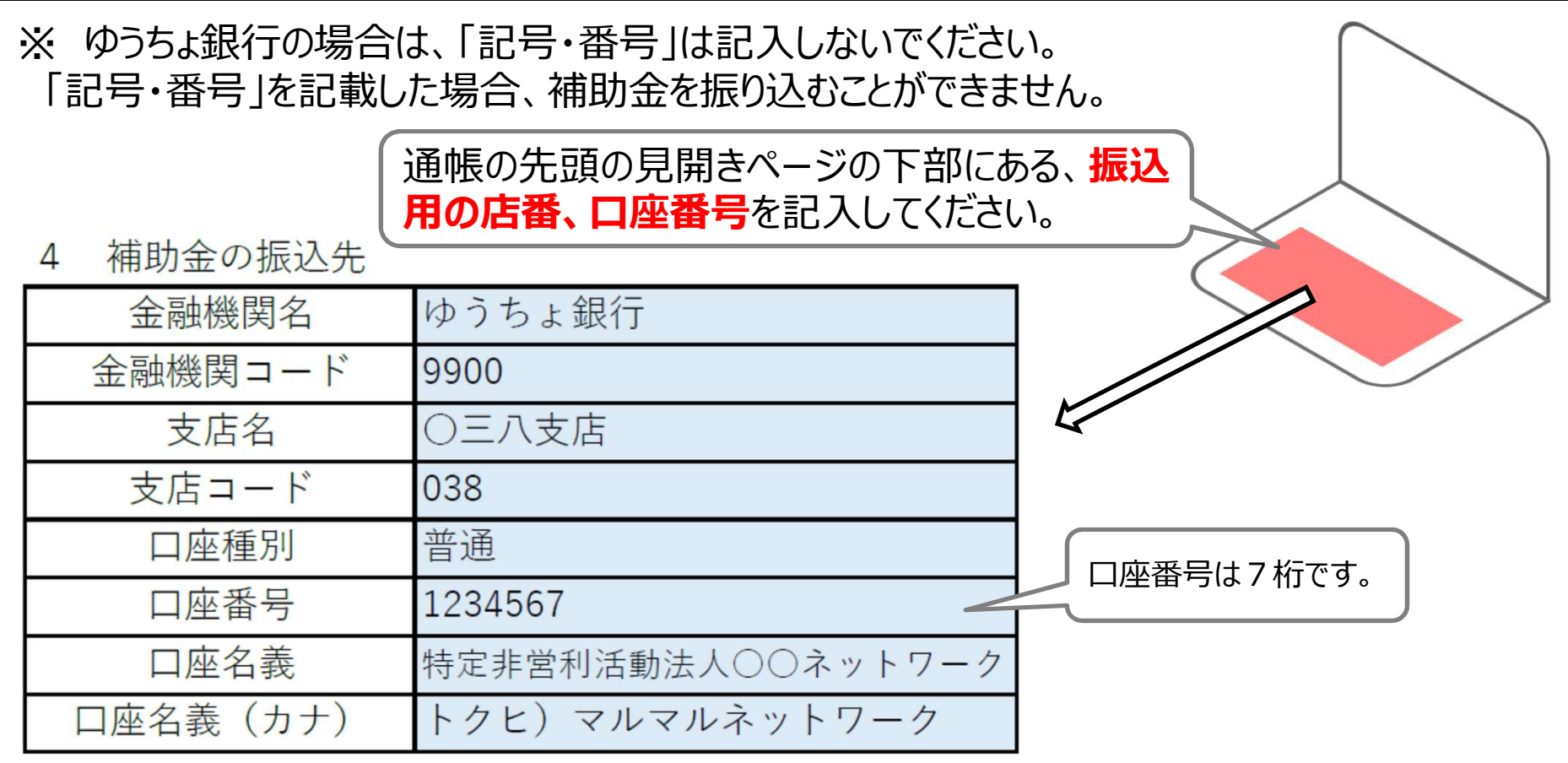

さらに、受取口座情報に記載した口座の預 金通帳の写しをスキャンし、PDFファイル等で メールに添付してください。

**COPY** (PDFファイン MySQLUV) 戦 これにいる地 イル) ※ 通帳の表紙ではなく、 金融機関の名称、口 座番号、名義人が記 載されている通帳の先 頭の見開きページの写 しを添付してください。

# 5 申請書の記入例(4)

申請内容が、申請額一覧や個票のデータと一致しているか確認してください。 全てよろしければ、最後に注意事項を確認し、チェックボックスにチェックを入れます。

### 注意事項 5

注意事項 ※以下の内容を確認の上、確認した場合はチェックを入れてください。

▽「暴力団員による不当な行為の防止等に関する法律」に規定する暴力団員が代表者、構成員である団体は補助金を申請できません。

▽ 申請内容に虚偽が判明した場合は、当該補助金の返納に加え、規則に定める加算金及び延滞金を県に納付します。

▽ 本補助金は他の補助金と重複して申請できません。

注意事項を確認し、チェックボックスにチェックを入れてください。

# 6 別紙①送迎用車両の記入例

# 黄色に着色されたセルに入力します。

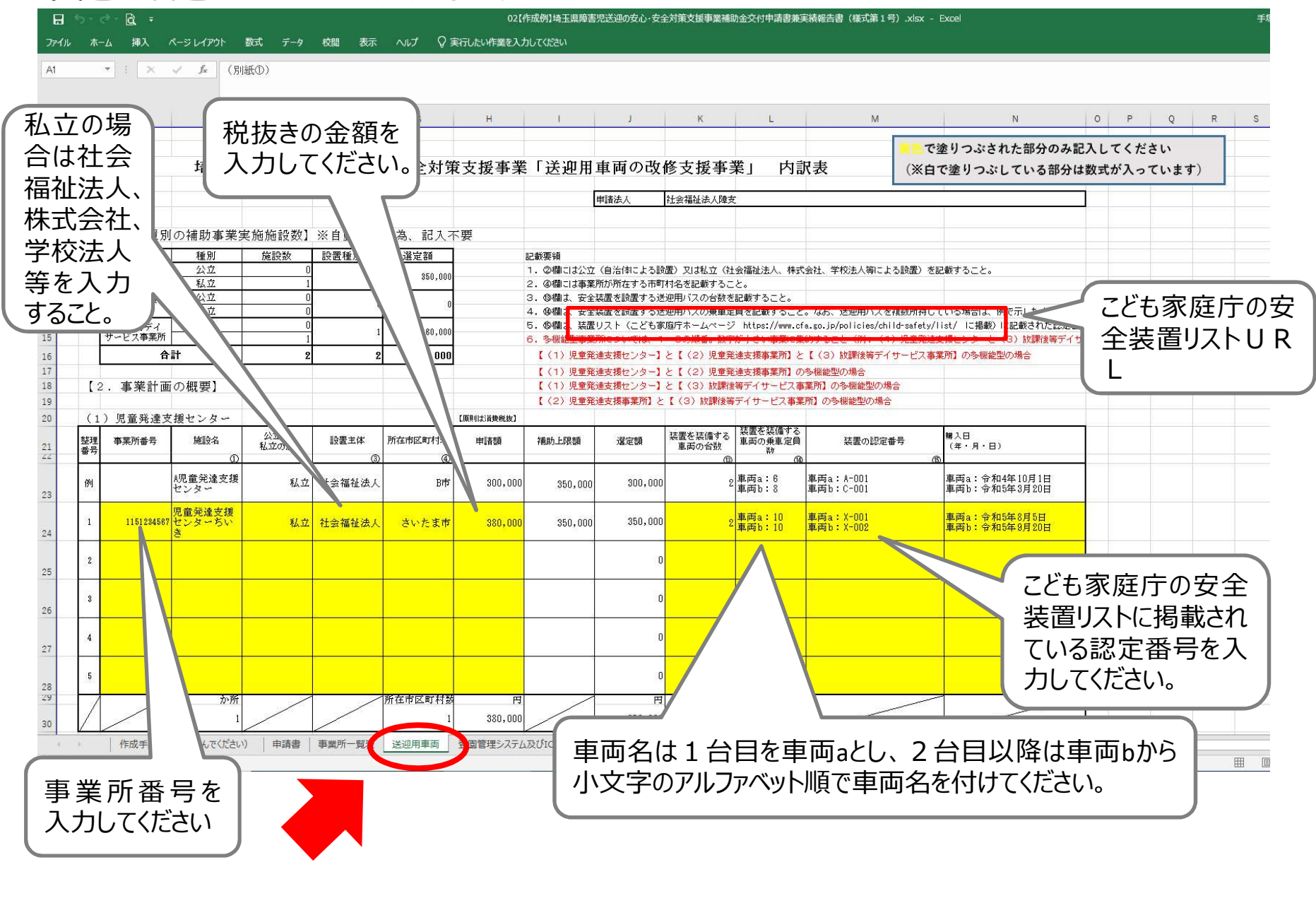

# 7 別紙②登園管理システムの記入例

### 黄色に着色されたセルに入力します。

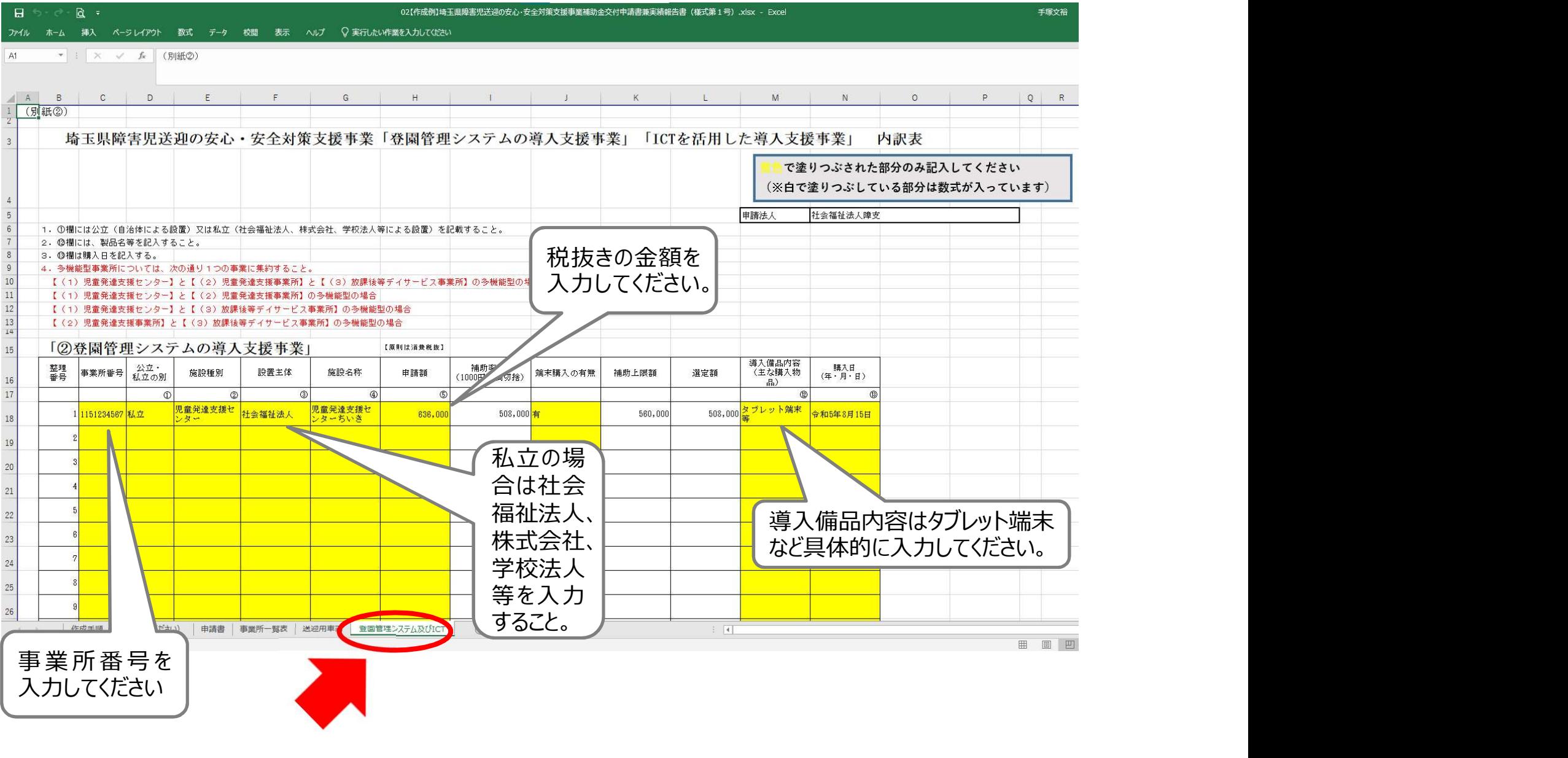

# 8 別紙②ICTの記入例

### 黄色に着色されたセルに入力します。

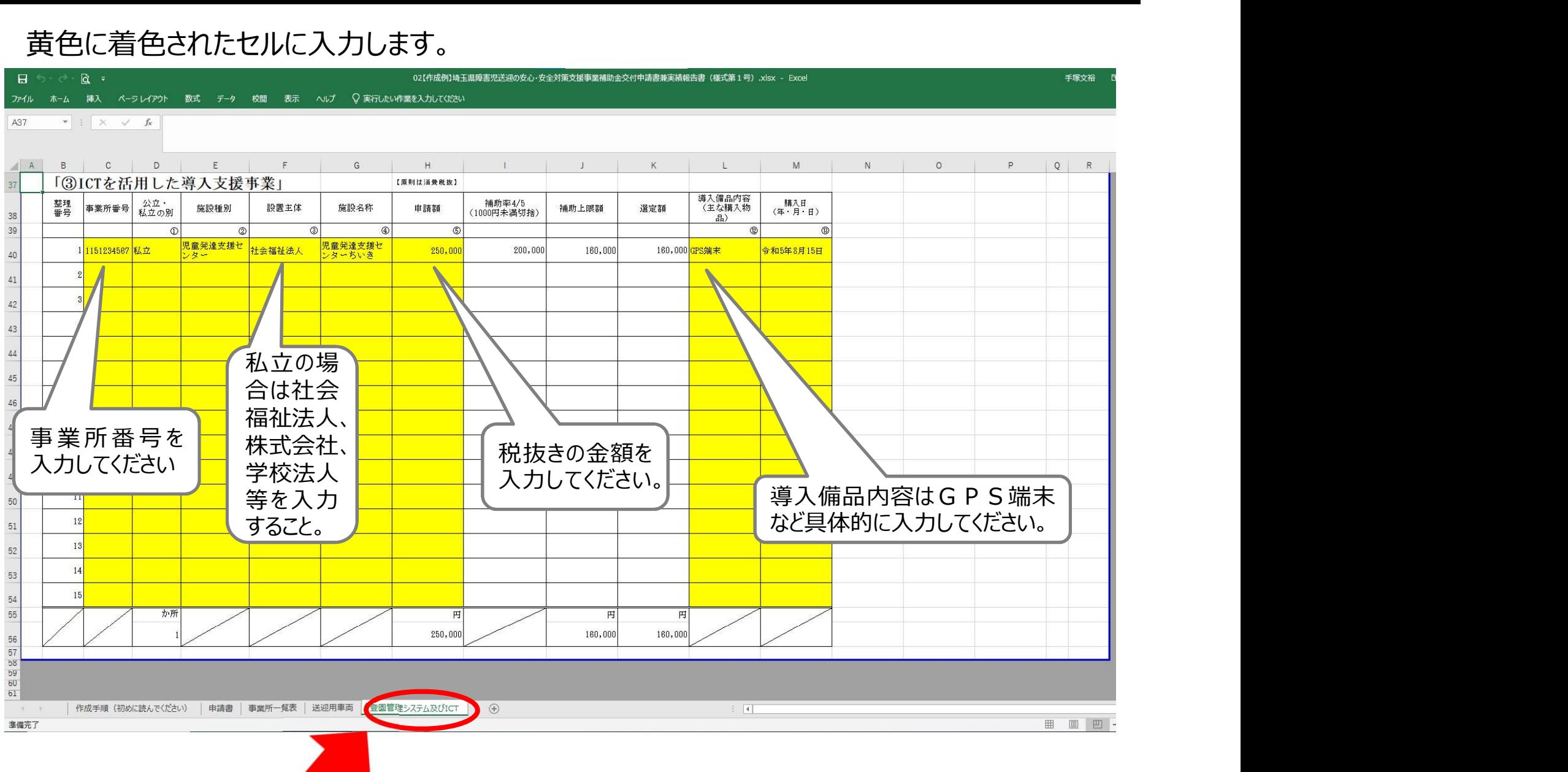

# 9 事業所一覧表の記入例

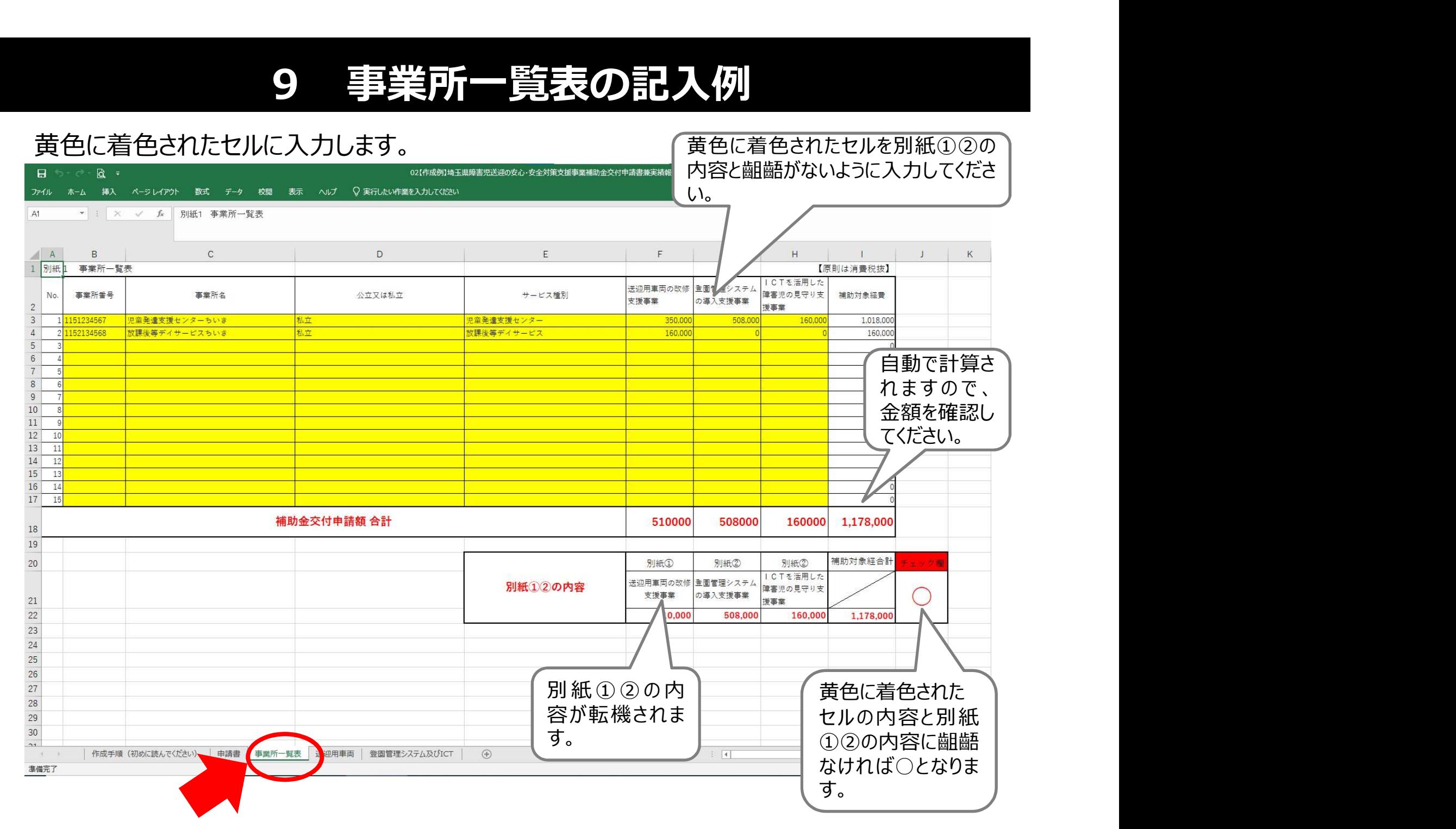

# 10 領収書・納品書等の証拠書類のPDF化

申請書に添付する領収書・納品書等の証拠書類をスキャンしてPDFファイルにしてください。 PDFファイルのファイル名は事業所番号とし、それぞれ番号の後ろに「領収書」「納品書」と付け てください。

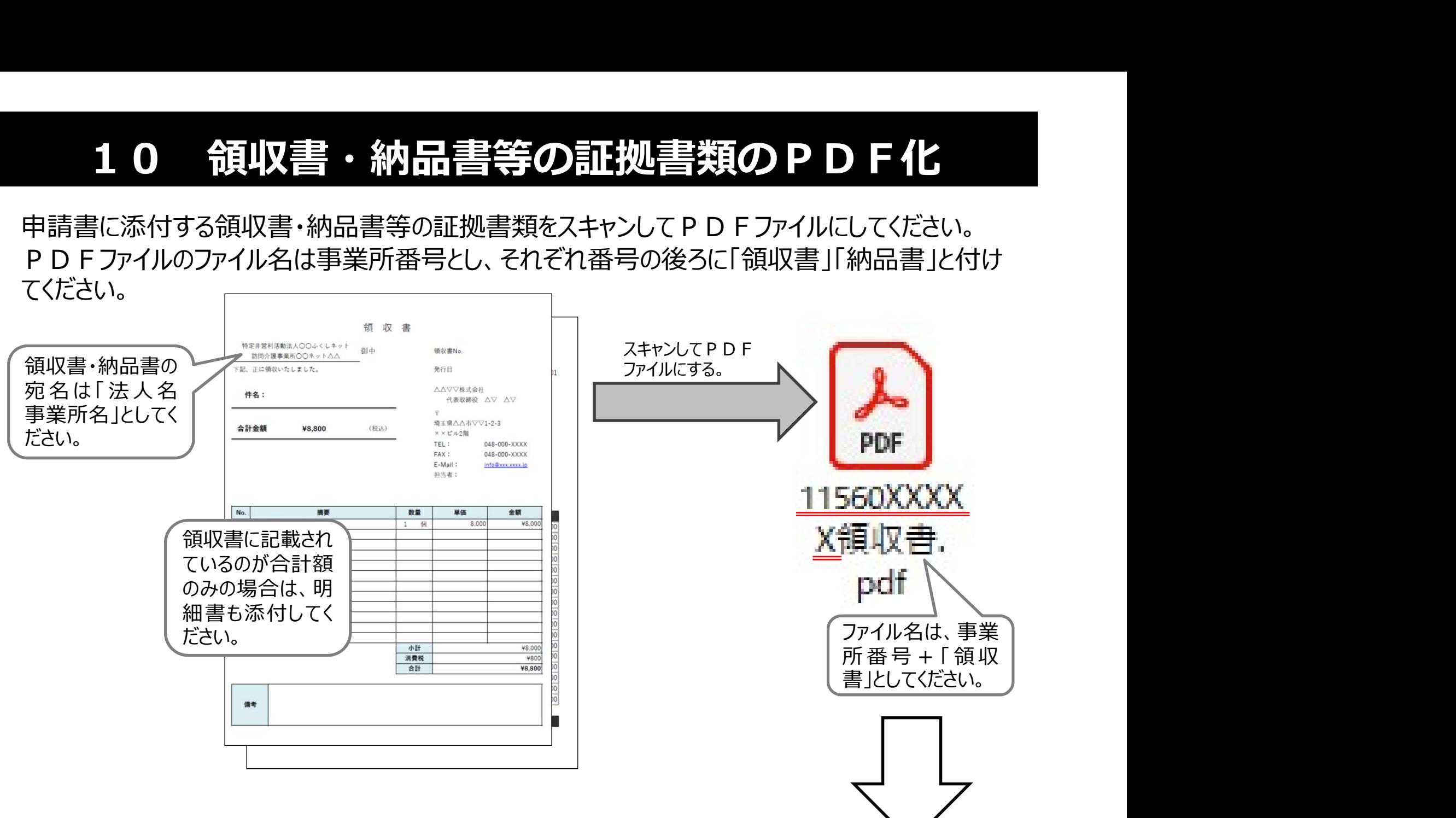

これで申請書類はそろいました。次ページから申請方法になります。

11 電子申請システムによる申請書ファイル等の提出 申請書のエクセルファイルと、通帳、領収書・納品書の写しのファイルを電子申請システムで提 出してください。

ファイル名を、代表となる事業所の事業所番号に変更してください。

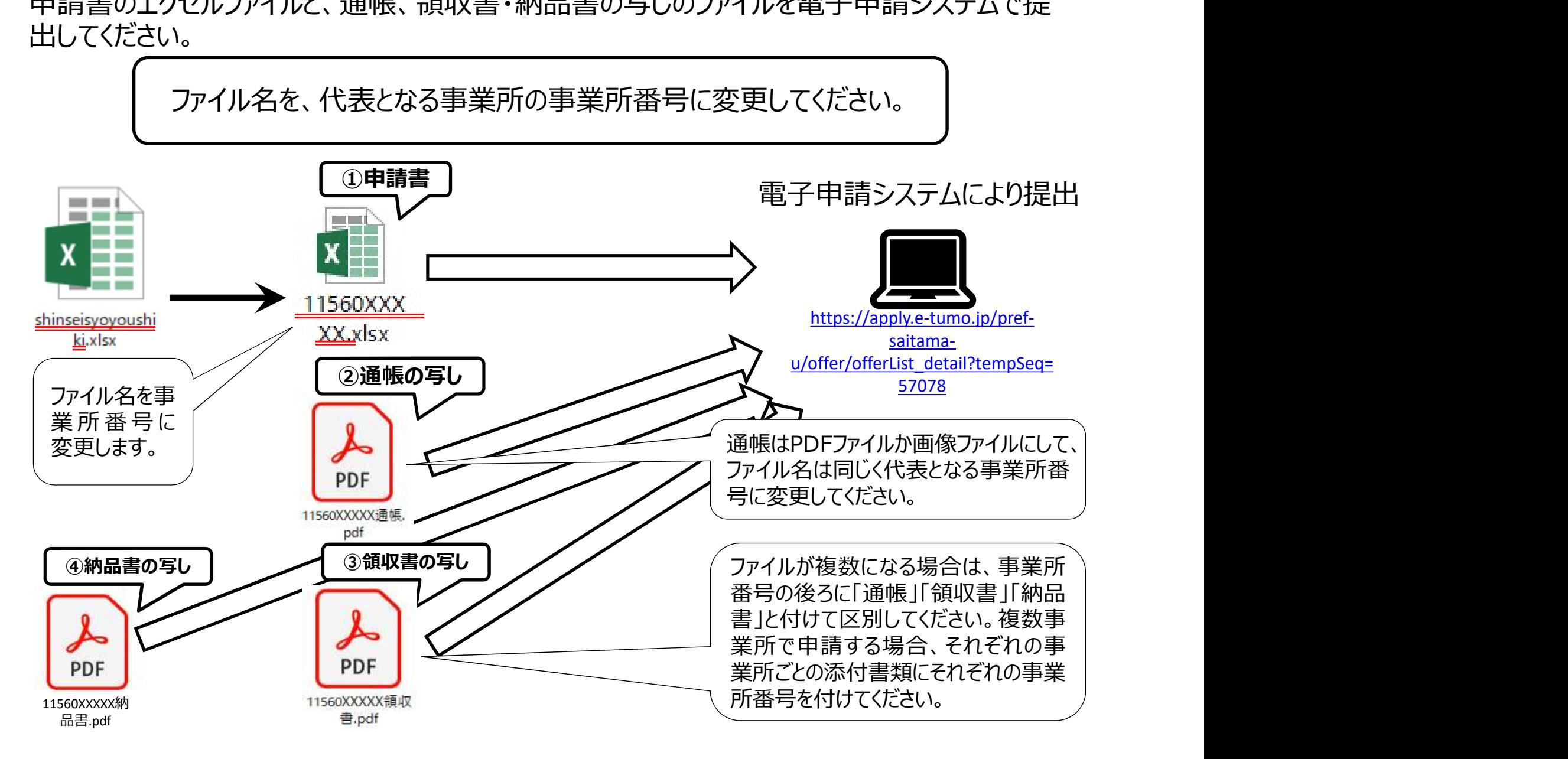